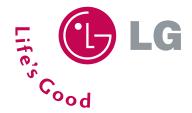

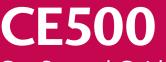

**Get Started Guide** 

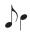

MP3 Player with 3D Stereo Sound

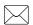

POP3 E-Mail Client

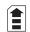

 $\mathsf{TransFlash}^{\scriptscriptstyle\mathsf{TM}} \; \mathsf{External} \; \mathsf{Memory} \; \mathsf{Port}$ 

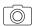

VGA Camera/Camcorder with Flash

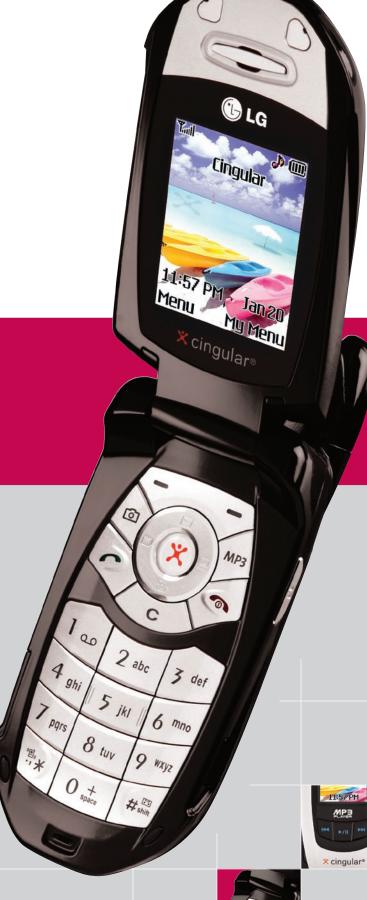

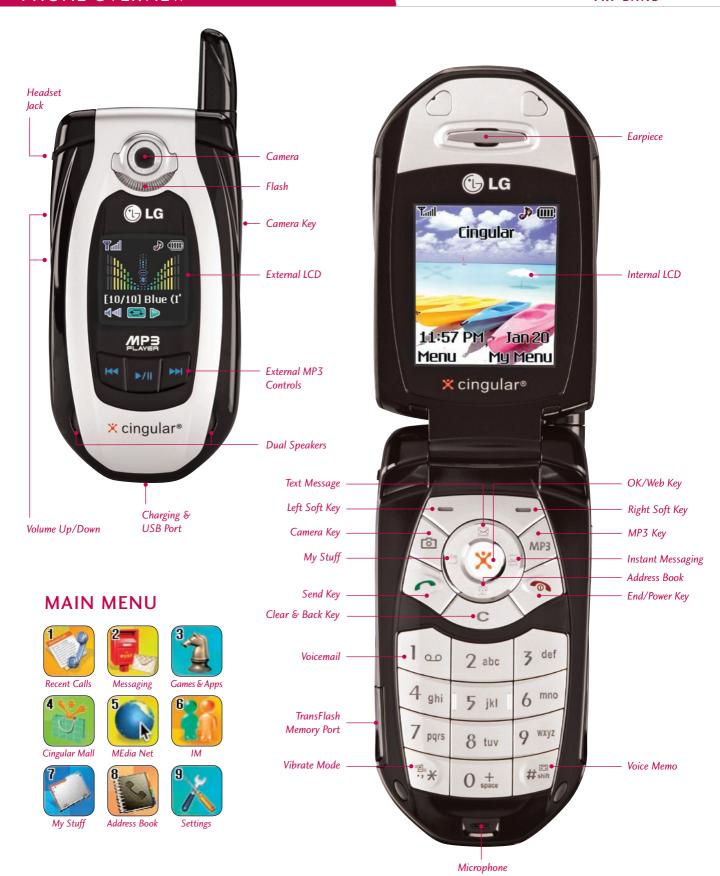

## MUSIC PLAYER FEATURES

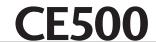

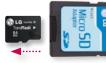

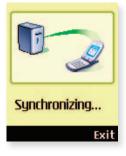

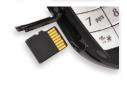

LG Music Manager and the CE500 phone will only recognize MP3, AAC and AAC+ music formats. If you want to play music from a CD or other source, you will first have to convert it to one of these formats using the media player/conversion software of your choice.

#### Inserting the TransFlash™ Card

Before starting the software installation process, insert the 64MB TransFlash memory card into your phone. The small TransFlash card is packaged inside the adapter case.

- 1. Slide out the card from the bottom of the adapter case using your fingernail.
- 2. Open the TransFlash memory port on the lower left side of the phone by lifting the lower back lip of the cover with your fingernail.
  - 3. Insert the TransFlash card with the gold contacts facing up as shown. Push the card in gently until it snaps firmly into place and close the memory port cover.

#### Transferring Music to the CE500

You must first install LG Music Manager software from the CD. (LG Music Manager supports Windows only.) Then, with phone (powered on) and PC connected via USB cable, launch the LG Music Manager program on your desktop.

- 1. Click on the folder icon it to the right of the **Directory** field at the top left of the Music Manager screen.
- 2. Browse your hard drive to find the folder containing your music files and press OK. Your music files will populate the left side of the screen.
- 3. Click the Connect button. Then highlight a file in the left window and click the Download button to transfer the file to the phone. The phone will display a **Synchronizing** screen during the process.

#### **Setting Up Your Playlist**

- 1. With the phone open, press the MP3 Key, then select My Playlist (2).
- 2. Press the Left Soft Key for Add.
- 3. Press OK to select each song you want on the playlist, using the Navigation Key to scroll down the list.
- 4. Press the Right Soft Key for Done.

#### Playing Music with the Flip Closed

- 1. Make sure you set up your playlist first.
- 2. Press and hold the **Key**. Your playlist will appear on the external screen.
- 3. Press the \[\big|\] **Key** again to start the music. Use the external keys to control the MP3 player.
- 4. To exit the music player, press and hold the ►/II Key.

#### Playing Music with the Flip Open

- 1. Press the MP3 Key.
- 2. Select All Songs (1) or My Playlist (2) and press OK.
- 3. Press the Right Soft Key for Play. To pause, press OK. To go to the previous or next song, press left or right on the Navigation Key. You can close the flip at this point and the music will continue playing.

## 144 **Options**

Repeat

## CAMERA/VIDEO FEATURES

# Having a great t Options Insert

#### Taking and Sending a Photo

- 1. From standby mode, press the **Camera Key** (1) to activate the viewfinder.
- 2. Press up or down on the Navigation Key to zoom (if available\*), and left or right to adjust the brightness. Press the # Key to activate the flash.
- 3. To take a picture, press **OK**.
- 4. To send the photo, press the **Left Soft Key**.
- 5. Use the keypad to enter a text message. Press the **Right Soft Key** to add sounds, symbols or text templates.
- 6. Once your message is complete, press **OK**, then select **Send to (1)**.
- 7. Enter the phone number or e-mail address of one or more recipients, or press the **Right Soft Key** for **Contacts**.
- 8. Press the Right Soft Key for Send.

**Note:** To take a self portrait with the flip closed, press and *hold* the side **Camera Key**. Press the same key again to take the photo.

\* Default phone setting of 640 x 480 pixels does not support zoom function.

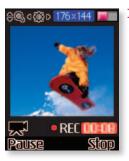

#### **Recording and Sending a Video**

- 1. From standby mode, press the **Camera Key** (1) to activate the viewfinder.
- 2. Press the **Left Soft Key** for **Video**. Press the **# Key** to activate the video light.
- 3. To change the video resolution, press the Right Soft Key for Options and select Image Size (1).
- 4. Press **OK** to start recording and press the **Right Soft Key** for **Stop** once you are done.
- 5. To send the video clip, press the **Left Soft Key** and follow steps 5 through 8 in the previous section.

## MESSAGING FEATURES

#### E-MAIL MESSAGING

The POP3 e-mail client enables you to send and receive e-mail like you do on your computer. The CE500 has 3 customizable, preset e-mail accounts, but you can add your own accounts too for a total of 5 e-mail accounts.

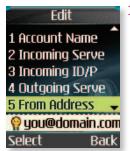

#### **Setting Up Your E-Mail Accounts**

- 1. From standby mode, press the Left Soft Key for Menu, select Messaging (2), and scroll up to Settings (0).
- 2. Select Email (3), then Account (1).
- 3. You can highlight any of the preset e-mail accounts and press OK, then select Edit (2) to enter the account settings, or you can delete the accounts completely.
- 4. To add a completely new e-mail account, select Account4 (4), then select Edit (2).
- 5. Select Account Name (1) and enter the name you want to appear on the phone's account menu.
- 6. Select Incoming Server Name (2) and enter the incoming POP server on the account you want to add. (Press the \* Key to access special characters.)
- 7. Select **Incoming ID/PW (3)** and enter the ID and password for that account.
- 8. Select Outgoing Server Name (4) and enter the outgoing SMTP server.
- 9. Select From Address (5) and enter the e-mail address (e.g. you@domain.com).
- 10. Select Display Name (6) and enter the name you want recipients to see when they receive your e-mails.
- 11. Press the Clear/Back Key to return to the previous menu and select Set as Default (1) if you want to use this account to send out e-mails.

Note: Contact your Internet Service Provider if you're not sure about your e-mail account's incoming and outgoing server names.

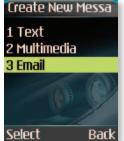

#### Sending an E-Mail Message

- 1. From standby mode, press the Left Soft Key for Menu and select Messaging (2).
- 2. Select Create New Message (2), then select Email (3). Enter the subject and press OK.
- 3. Enter a message (up to 2,048 characters), then press **OK**.
- 4. Select Send to (1). Press the Left Soft Key for Contacts, or enter the e-mail address of one or more recipients. (Press the \* Key to access the @ and . characters.)
- 5. Press the Left Soft Key for Send.

#### **Retrieving E-Mail Messages**

- 1. From standby mode, press the Left Soft Key for Menu and select Messaging (2).
- 2. Select **Email Box (4)**, then select the Account you want to access.
- 3. Select Inbox (1), then press the Left Soft Key for Retrieve. A connecting screen will appear while the "From/Subject" portions of the e-mails are being downloaded.
- 4. When the sender names appear on the screen, select an e-mail you want to read and press **OK** twice.
- 5. The body of that e-mail will then download and display on screen.
- 6. After reading, press the Left Soft Key for Options to Reply (1), Forward (3), or Delete (4).
- 7. Press the Clear/Back Key to return to the inbox to read other e-mails.
- 8. To clear your e-mail inbox at any point, press the Left Soft Key for Options and choose Delete All (4).

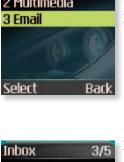

Jonathon/Call wh

Al Smith/Contract

☑Jill Austin/RE: La

■ Mark Blundun/M

Peter/Got the m

Back

**Options** 

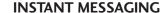

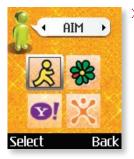

#### Signing On to Instant Messaging

- From standby mode, press the IM icon (right) on the Navigation Key, select an IM provider, and press OK.
- 2. Press OK again and enter your Screen Name/ID and Password. Press OK to sign on.

#### Sending an Instant Message

A color icon will appear next to the screen names that are currently online.

- 1. Use the Navigation Key to select the name you'd like to chat with and press **OK**.
- 2. Enter your message in the blue area at the bottom of the screen and press **OK** to send.
- 3. Your sent message will appear in the main message area with a left caret. Incoming replies will be marked with a right caret.

## OTHER NOTABLE FEATURES

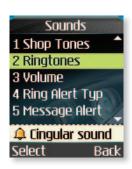

#### Changing the Ringtone

- 1. From standby mode, press the Left Soft Key for Menu, select Settings (9), then Sounds (1).
- 2. Select **Shop Tones (1)** to download new ringtones, or **Ringtones (2)** to choose from default or already downloaded ringtones. Press **OK** to select.

#### **Adjusting Volume Settings**

Ringer Volume: While in standby mode, press the side volume keys to adjust the ringer volume.

**Earpiece Volume:** During a conversation, press the side volume keys to adjust the earpiece volume.

**Silent Mode:** While in standby mode, press the lower volume key until it reads Silent All to mute all sounds.

#### Changing the Wallpaper Image

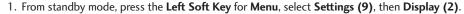

- 2. Select Wallpaper (1).
- 3. Select Internal Display (1) or External Display (2), then press OK.
- 4. Select Graphics (1) or Photo Gallery (2), choose an image, and press OK twice.

#### Adding a New Contact Entry

- 1. From standby mode, press the **Left Soft Key** for **Menu**, select **Address Book (8)**, select **New Contact (2)**, then select **SmartChip (1)** or **Phone (2)**.
- 2. Enter information into any of the fields. Scroll to the **Picture** field and press **left** or **right** on the Navigation Key to set a photo caller ID.
- 3. Press Left Soft Key for Save.

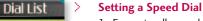

- 1. From standby mode, press the Right Soft Key for My Menu and select Speed Dial List (1).
- 2. Select the speed dial number (2-9) and press **OK**.
- Highlight a contact and press left or right on the Navigation Key to select the phone number you'd like to create a speed dial for, and press OK.

#### **Vibrate Mode**

- From standby mode, activate Vibrate Mode by pressing the Vibrate Mode Key (\*) for 3 seconds. The phone will vibrate when activated.
- 3. To turn off Vibrate Mode, press and hold the \* Key again.

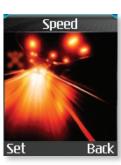

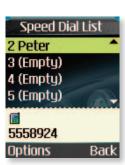

#### **RECENT CALLS (1)**

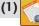

- 1. Missed Calls
- 2. Dialed Calls
- 3. Received Calls
- 4. Delete Recent Calls
- 5. Call Duration
- 6. Data Information

#### MESSAGING (2)

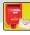

- 1. IM
- 2. Create New Message
  - > 1. Text
  - > 2. Multimedia
  - > 3. Email
- 3. Inbox
- 4. Email Box
  - > 1. BellSouth
  - > 2. EarthLink
  - > 3. SBC Yahoo!
  - > 4. Account4
  - > 5. Account 5
- 5. Outbox
- 6. Drafts
- 7. Chat
- 8. Voice Mail
- 9. Templates
  - ) 1. Text
  - > 2. Multimedia
  - > 3. Business Card
- 0. Settings
  - > 1. Text Messages
  - > 2. Multimedia Messages
  - > 3. Email
  - > 4. Download Messages
- \* Check Memory

#### GAMES & APPS (3)

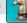

- 1. Shop Games
- 2. Games & Apps
- 3. Favorites
- 4. Information

#### **CINGULAR MALL (4)**

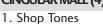

- 2. Shop Games
- 3. Shop Graphics 4. Shop Multimedia
- 5. Shop Applications
- 6. MEdia Home

#### MEDIA NET (5)

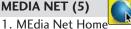

- 2. Favorites
- 3. Go to URL
- 4. Network Profile
- 5. Cache Settings
- 6. Cookie Settings
- 7. Security Certificates
- 8. Information

#### IM (6)

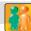

- 1. AIM
- 2. ICQ
- 3. Y! Messenger

#### MY STUFF (7)

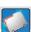

- 1. Favorites
- 2. Games & Apps
- 3. Ringtones/Audio
- 4. Graphics
- 5. Photo Gallery
- 6. Video Gallery
- 7. Tools
  - > 1. Camera/Video
  - > 2. MP3 Player
  - > 3. Alarm Clock
  - > 4. Calendar
  - > 5. Voice Memo
  - > 6. Calculator
  - > 7. Notepad
  - > 8. World Clock
  - > 9. Unit Converter
  - > 0. Infrared
  - > \* My Menu
- 8. Check Memory

### **ADDRESS BOOK (8)**

- 1. Contacts
- 2. New Contact
- 3. Speed Dial List
- 4. Caller Groups
- 5. Copy All Contacts
- 6. Delete All Contacts
- 7. Settings
- 8. Information

## SETTINGS (9)

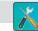

- 1. Sounds
  - > 1. Shop Tones
  - > 2. Ringtones
  - > 3. Volume
  - > 4. Ring Alert Type
  - > 5. Message Alert Tones
  - > 6. Key Tones
  - > 7. Voice Memo
- 2. Display
  - > 1. Wallpaper
  - > 2. Backlight Timer
  - > 3. Languages
  - > 4. Menu Style
  - > 5. Banner
  - > 6. Theme
  - > 7. Information Box
- 3. Date & Time
- 4. Call
  - > 1. Call Forwarding
  - > 2. Answer Mode
  - > 3. Send My Number
  - > 4. Call Waiting
  - > 5. Minute Minder
  - > 6. Auto Redial

### > 7. Send DTMF Tones

### 5. Security

- > 1. Request PIN Code
- > 2. Phone Lock
- > 3. Fixed Dial Number
- > 4. Change Codes
- 6. Connection
  - > 1. Change Frequency Band
  - > 2. GPRS Attach
- 7. Reset Default

### MP3 (key)

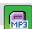

- 1. All Songs
- 2. My Playlist
- 3. Audio Settings
  - > 1. Shuffle
  - > 2. Repeat
  - > 3. Preset EQ
  - > 4. Player Skin

### 4. Check Memory

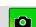

- **CAMERA** (options) 1. Resolution
- 2. Quality
- 3. White Balance
- 4. Self Timer
- 5. Flash
- 6. Color Effect
- 7. Fun Frames
- 8. Multishot
- 9. Shutter Tones

## 0. Default Settings

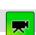

- **VIDEO** (options) 1. Image Size
- 2. Quality
- 3. White Balance
- 4. Flash
- 5. Color Effect
- 6. Default Settings

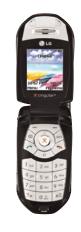

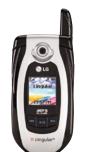

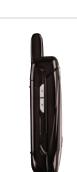

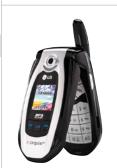

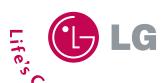

LG Electronics MobileComm U.S.A., Inc. | 10225 Willow Creek Road, San Diego, CA 92131-1639

Customer Service: 800-793-8896 | Accessories: 800-851-6734 | www.LGUSA.com

All materials in this training manual including, without limitation, the design, the text, and any marks are the property of LG Electronics, Inc. ALL RIGHTS RESERVED Copyright © 2005 LG Electronics, Inc. All product and service marks contained herein that are not LG Electronics, Inc. proprietary marks are the trademarks of their respective owners. LG Electronics, Inc. makes no claim to such properties. Phone features and specifications are subject to change without prior notice. The use of non-LG approved accessories will void the warranty and may result in damage to the phone, the phone exploding, or other dangerous conditions. Use of actual songs is for demonstration purposes only; song availability depends on your music service.

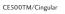